## How to Upload Files to the Portal

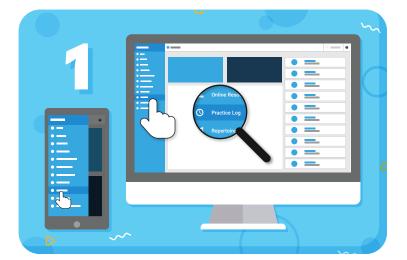

Navigate to "Practice Log" from the main menu on the left

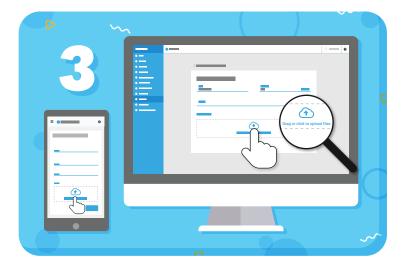

Click to choose files from your device, or drag and drop them

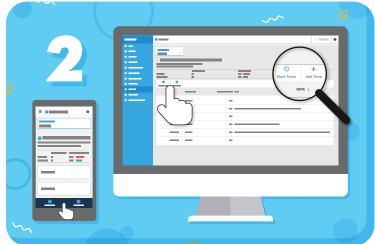

Track your practice using "Start Timer" or "Add Time"

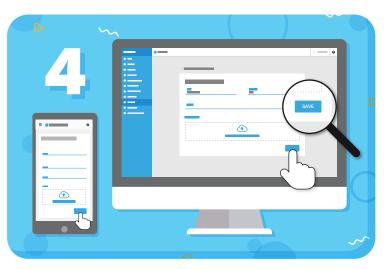

Click **"Save"** to upload the files and save the entry

**TIP:** To add multiple files at once, hold down the Shift key and click the files you want to select.

## my music staff